ログイン

福島県助産師会のホームページを開き、ブラウザの URL の末尾に半角で/login と入れて Enter。ユー ザーID とパスワードを入れてログイン。ユーザーには管理者、編集者、投稿者の資格が定まってい て、資格によってできる範囲が決まる。

ダッシュボード

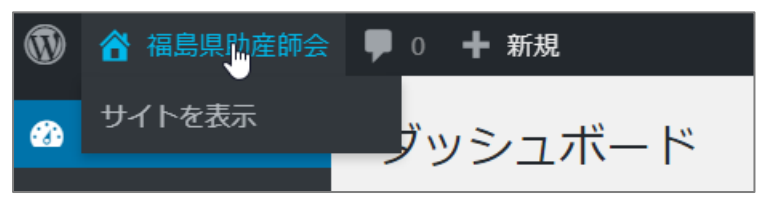

ダッシュボードの左上のお家アイコンにマウスを置くとサイトを表示できる。

黒いバー

#### $\circledR$ 48 福島県助産師会 / カスタマイズ ♥ 0 + 新規 / 固定ページを編集 **E** Elementor で編集

ログイン後にサイトを表示すると黒いバーが上に見えるようになる。

「+新規」にマウスを置くと「固定ページ」や「投稿」を新規に作成できる。

固定ページとは、あまり修正しないページで、通常はメニューからアクセスできるように設定する。 投稿とは、時の流れに従って上から下へ流れ去るような記事。メニューの「新着」をクリックすると 新しい順から表示される。また、カテゴリーを設定することができ、そのカテゴリーに従って、フロ ントページの特定のブロックに新しい順に表示される。

# 「編集」と「Elementor で編集」の違い

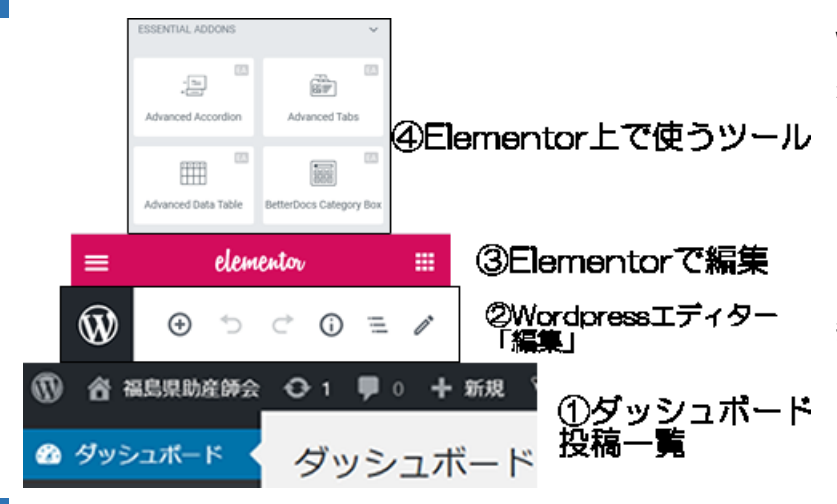

WordPress は増築に増築と改築を重 ねた四階建て旅館のようなもの。編集 |④Elementor上で使うツール ッールに WordPress エディターと Elementor がある。フロントページな どは Elementor で書かれているので、 それを修正するときは「Elementor で 編集」をクリックする。

「固定ページを編集」や「投稿を編集」 をクリックすると WordPress エディ ターで編集することができる。

# 各階でできること

一階:ダッシュボード・投稿一覧からスラッグ(URL)、タイトル、公開日時など 二階:アイキャッチ画像、古い編集への戻し(リビジョン)、WordPress エディターの使用など 三階: Elementor で内容の編集、構造(二段組など)の決定 四階:各要素(写真、テキスト、タイトルなど)の編集

カスタマイズ

黒いバーの「カスタマイズ」ではフォントサイズなど全体のデザインを決定する(管理者のみ?)

新規投稿

新規に投稿するときはダッシュボード→投稿→新規投稿、または黒バーから+新規。新規投稿では WordPress エディターを使うことになる。投稿には写真を1枚以上載せるべし。アイキャッチ画像 を設定し、カテゴリーを選んで公開する。手の混んだ編集をするときは「Elementor で編集」に進む。

Elementor で編集したものは Wordpress エディターに戻るな!!!! 重要一旦 Elementor で開いたものは Wordpress エ  $\widehat{w}$  $\bigoplus$   $\uparrow$   $\bigcirc$   $\bigoplus$   $\bigoplus$   $\bigoplus$   $\vdash$  WordPress エディターに戻る ディターに戻ると記事が壊れる。 左の画面で「←WordPress エディターに戻る」 をクリックしてはいけない。 Neque adipiscing an cursus 下のメッセージが出たらキャンセル! WordPress エディターに戻る Please note that you are switching to WordPress default editor. Your current layout, design and content might break. E Elementor で編集 キャンセル 続ける Elementor 編集の方法 ウィジェットをここにドラッグ から インファイン おもの 構造を選択して箱をつくる。  $\mathbb{T}$ ≣  $\mathbb{R}$ 見出し テキストエディター 画像 そこに や や や や などのウィジェットを入れて編集する。  $\mathfrak{D}$  $\Box$  $\circledast$ 更新 目のアイコンでプレビューし、その左のアイコンでスマホで見た場 合の見え方を確認する。時計のアイコンでバージョンを遡ることができる。更新で公開する。 左上の = から ® ダッシュボードに戻る で二階に降り、二階の ♥ から一階に降りる。

# 新規投稿の手順

- (1) ダッシュボード→新規投稿
- (2)二階の WordPress エディターで
- ①タイトルを入れる、
- ②カテゴリー「お知らせ」にチェック、
- ③アイキャッチ画像→画像をアップロード or ライブラリーから指定し
- (3) Elementor で編集をクリックして三階へ

編集の仕方は、基本的に <mark>## </mark>から見出しを入れる、テキストを入れる、画像(写真)を入れる、が基

本。終わったら、左下の <sup>◎</sup> で見た目を確認、その左隣りの 모 cモバイルでの見え方を確認。良け

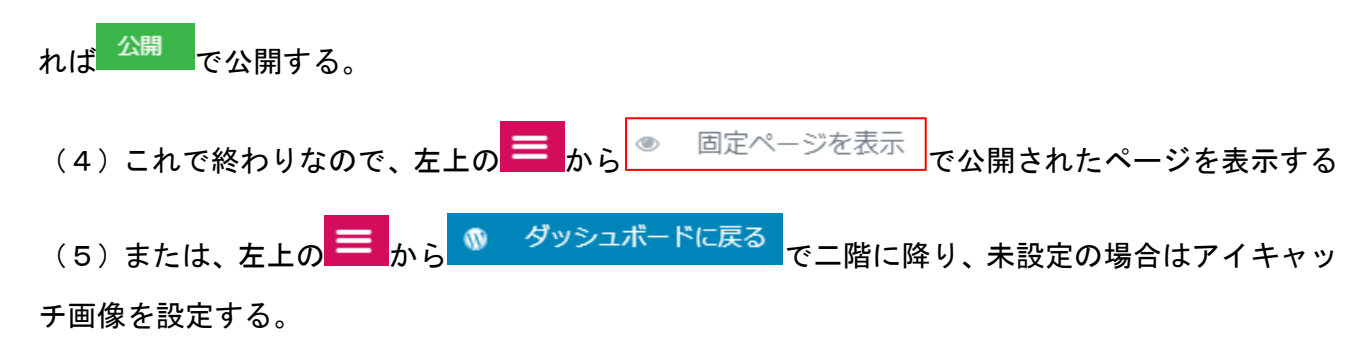

(6)「やらなくてもいいけどやった方がいい]さらに ソン から一階に降りて、公開した投稿の「ク イック編集」をクリックし、スラッグが長すぎる場合はこれを修正する。

スラッグとは

スラッグは、ウェブページのアドレス(URL)。デフォルトは投稿タイトルと同じ。日本語文字は URL にすると長くなる。長過ぎると印刷物やメール、SNS などで引用するときに不便なので、これを短 くするときには一階「投稿一覧」の「クイック編集」からスラッグをアルファベットで書くといい。

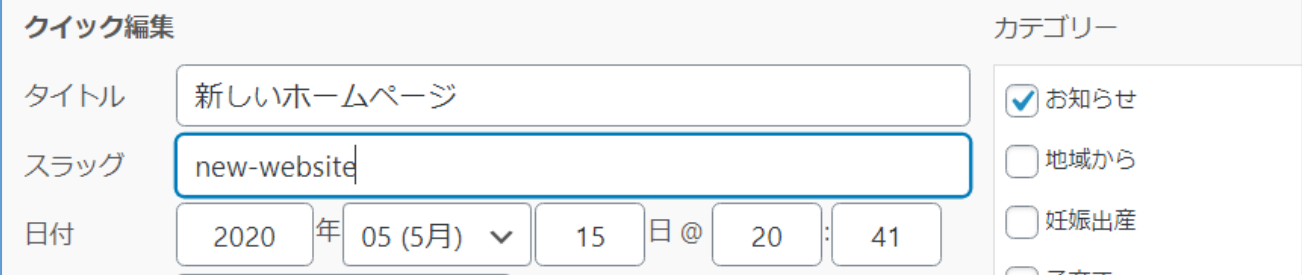

日本語スラッグの例:

[https://fukushima-](https://fukushima-midwife.org/8%e6%9c%8820%e6%97%a5%e3%81%ab%e3%82%aa%e3%83%b3%e3%83%a9%e3%82%a4%e3%83%b3%e3%81%be%e3%81%be%e3%82%ab%e3%83%95%e3%82%a7%ef%bc%86%e3%82%aa%e3%83%b3%e3%83%a9%e3%82%a4%e3%83%b3%e3%83%97%e3%83%ac/)

[midwife.org/8%e6%9c%8820%e6%97%a5%e3%81%ab%e3%82%aa%e3%83%b3%e3%83%a9%](https://fukushima-midwife.org/8%e6%9c%8820%e6%97%a5%e3%81%ab%e3%82%aa%e3%83%b3%e3%83%a9%e3%82%a4%e3%83%b3%e3%81%be%e3%81%be%e3%82%ab%e3%83%95%e3%82%a7%ef%bc%86%e3%82%aa%e3%83%b3%e3%83%a9%e3%82%a4%e3%83%b3%e3%83%97%e3%83%ac/) [e3%82%a4%e3%83%b3%e3%81%be%e3%81%be%e3%82%ab%e3%83%95%e3%82%a7%ef%](https://fukushima-midwife.org/8%e6%9c%8820%e6%97%a5%e3%81%ab%e3%82%aa%e3%83%b3%e3%83%a9%e3%82%a4%e3%83%b3%e3%81%be%e3%81%be%e3%82%ab%e3%83%95%e3%82%a7%ef%bc%86%e3%82%aa%e3%83%b3%e3%83%a9%e3%82%a4%e3%83%b3%e3%83%97%e3%83%ac/)

[bc%86%e3%82%aa%e3%83%b3%e3%83%a9%e3%82%a4%e3%83%b3%e3%83%97%e3%83%](https://fukushima-midwife.org/8%e6%9c%8820%e6%97%a5%e3%81%ab%e3%82%aa%e3%83%b3%e3%83%a9%e3%82%a4%e3%83%b3%e3%81%be%e3%81%be%e3%82%ab%e3%83%95%e3%82%a7%ef%bc%86%e3%82%aa%e3%83%b3%e3%83%a9%e3%82%a4%e3%83%b3%e3%83%97%e3%83%ac/)

[ac/](https://fukushima-midwife.org/8%e6%9c%8820%e6%97%a5%e3%81%ab%e3%82%aa%e3%83%b3%e3%83%a9%e3%82%a4%e3%83%b3%e3%81%be%e3%81%be%e3%82%ab%e3%83%95%e3%82%a7%ef%bc%86%e3%82%aa%e3%83%b3%e3%83%a9%e3%82%a4%e3%83%b3%e3%83%97%e3%83%ac/)

アルファベットのスラッグの例: <https://fukushima-midwife.org/salon/>

カテゴリーとは

投稿にはカテゴリーが付けられる。何もしなければ「投稿」(元:未分類)というカテゴリーになる。 「お知らせ」というカテゴリーを選べばフロントページの「お知らせ」に表示される。一階と二階で カテゴリーを設定できる。

アイキャッチ画像

投稿にはアイキャッチ画像を指定するべし。それがフロントページの「お知らせ」や「新着」の一覧 で使用される。二階(WordPress エディター)でのみ設定できる。

リンクの張り方

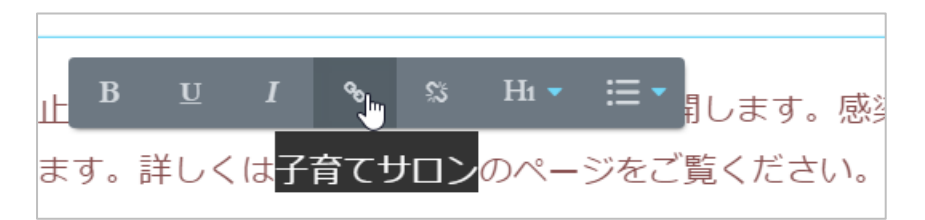

リンクを張る部分を選択・反転させてリンクアイコンをクリック→URL をペースト。 URL の書き方は「子育てサロン」なら下のどっちか(短い方を推奨します)。 [https://fukushima-midwife.org](https://fukushima-midwife.org/salon/)**/salon**

**/salon**

改段と改行

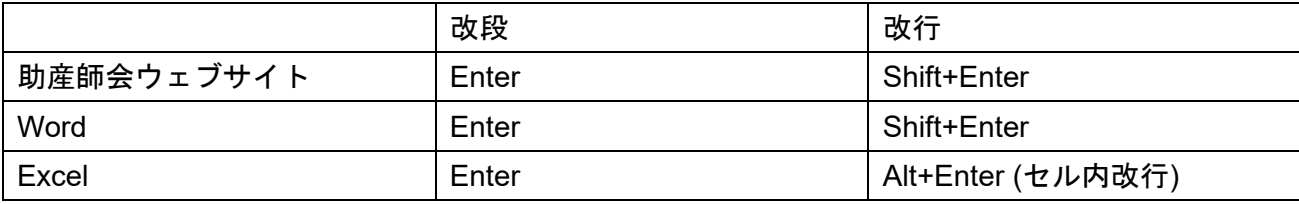

改段:設定によっては、段の間に空きができる。 改行:行間をあけない。

# 写真の大きさ

大きな写真はウェブサイトにアップロードしたときに自動的に 1920 ピクセル(大きめのパソコン の画面の幅)に縮小される。プラグイン Imsanity の設定によって写真の大きさの上限を変更できる。